# **Quick Guide**

### Solplanet App

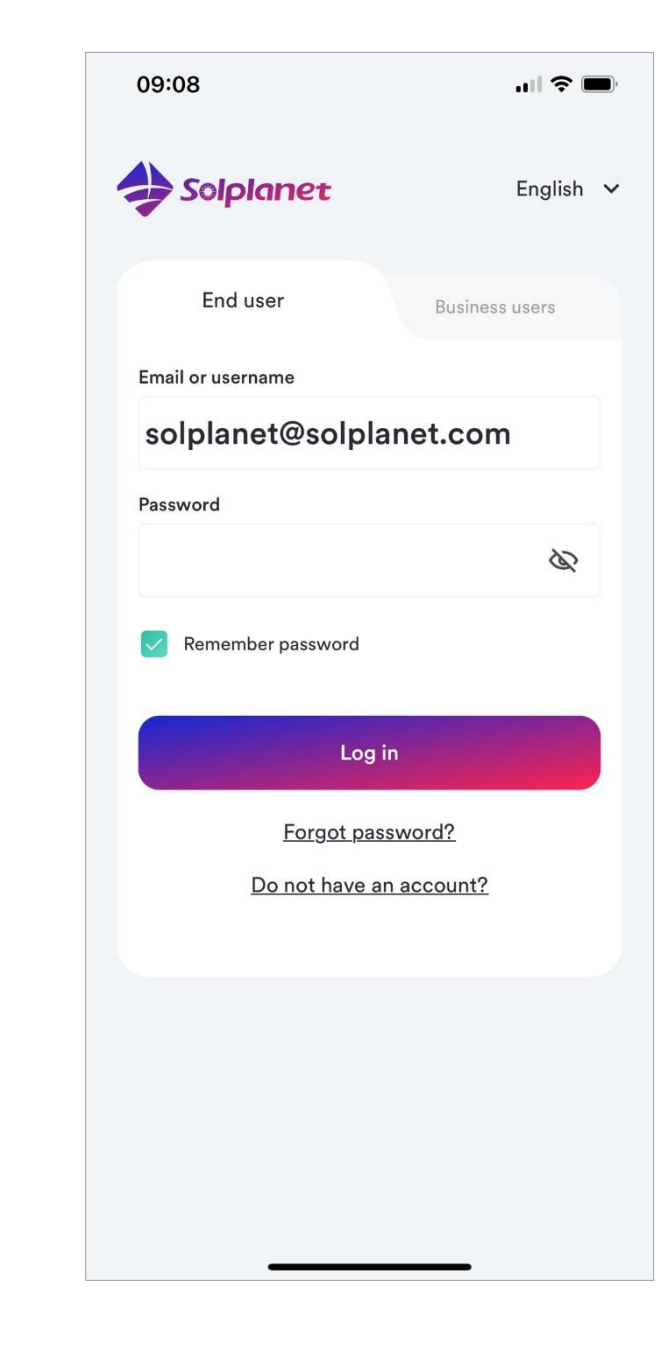

This document describes the activities related to the creation of a PV plant, set-up and commissioning of a Solplanet inverter and connecting the Solplanet inverter to a WiFi network.

- ASWx000-S
- ASWx000-T
- ASWxxK-LT
- ASWxxK-LT-G2
- ASW TLCx000

The contents of this quick guide apply to the following models:

• ASWx000S-S

Solplanet

The firmware of the Solplanet WiFi stick should be 19B01-0021R or greater. Please contact the Solplanet service team in your region if in doubt.

- Solplanet inverter with a WiFi stick
- WiFi stick with firmware greater than 19B01-0021R
- iOS or Android based mobile device
- Solplanet app

Please ensure the following has been completed before using this quick guide:

- A Solplanet inverter installed as per the Solplanet guidelines
- A Solplanet WiFi stick has been connected to the inverter
- The inverter has been connected to a string of solar panels of the appropriate voltage or to a DC power source
- The inverter DC switch is in the "ON" position
- Ensure the WiFi stick´s green LED is solid ON and the blue LED is OFF

If the blue LED is solid ON before your first attempt to begin, the WiFi stick may have already connected to a WiFi network. Please contact the Solplanet service team in your region if this is the case.

There are two LED indicators on the WiFi stick, the state of each LED indicator is defined in the table below:

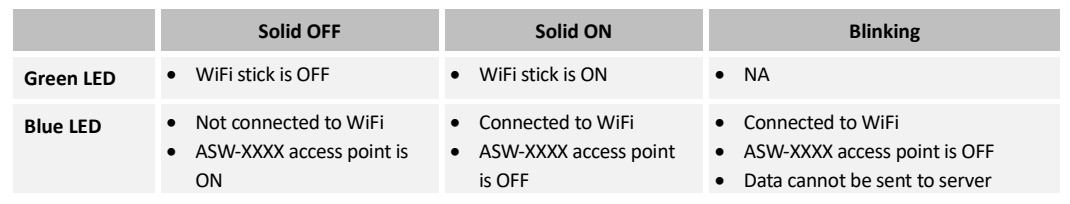

To download the Solplanet app, please scan the appropriate QR code below.

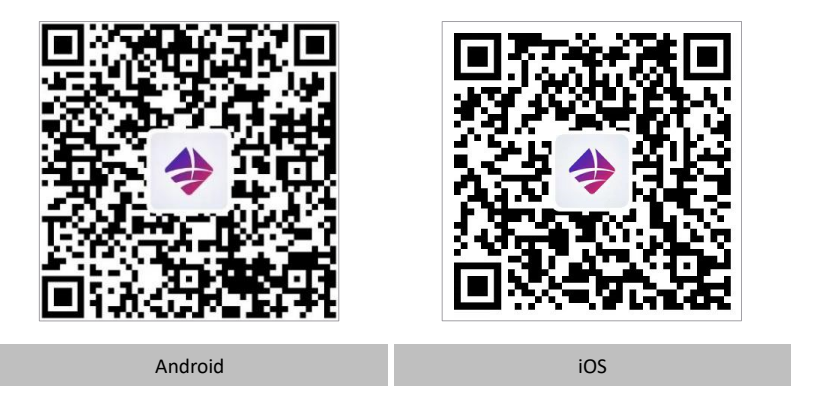

An account can be created in the following ways:

- Tapping on "Do not have an account?" on the login screen of the app, selecting the appropriate user type and following the prompts
	- Registration is possible using either an email or a registered cellular phone number

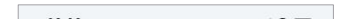

• Log into the App after the account has been registered.

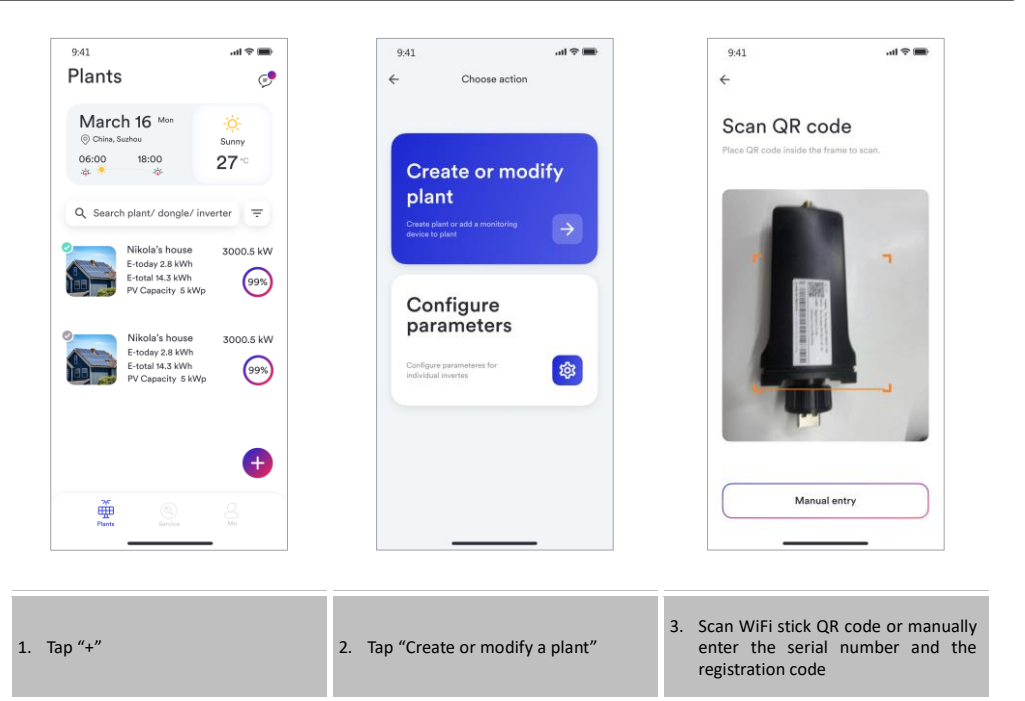

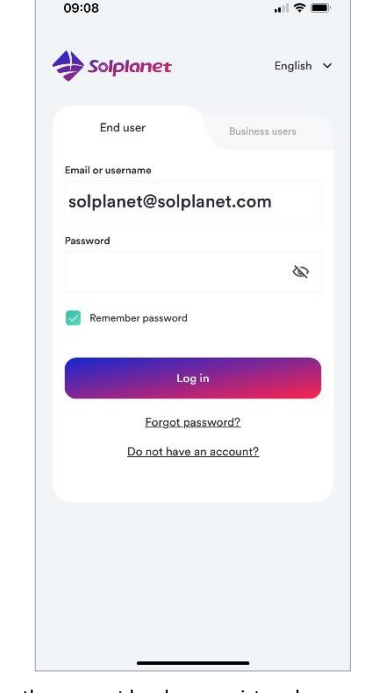

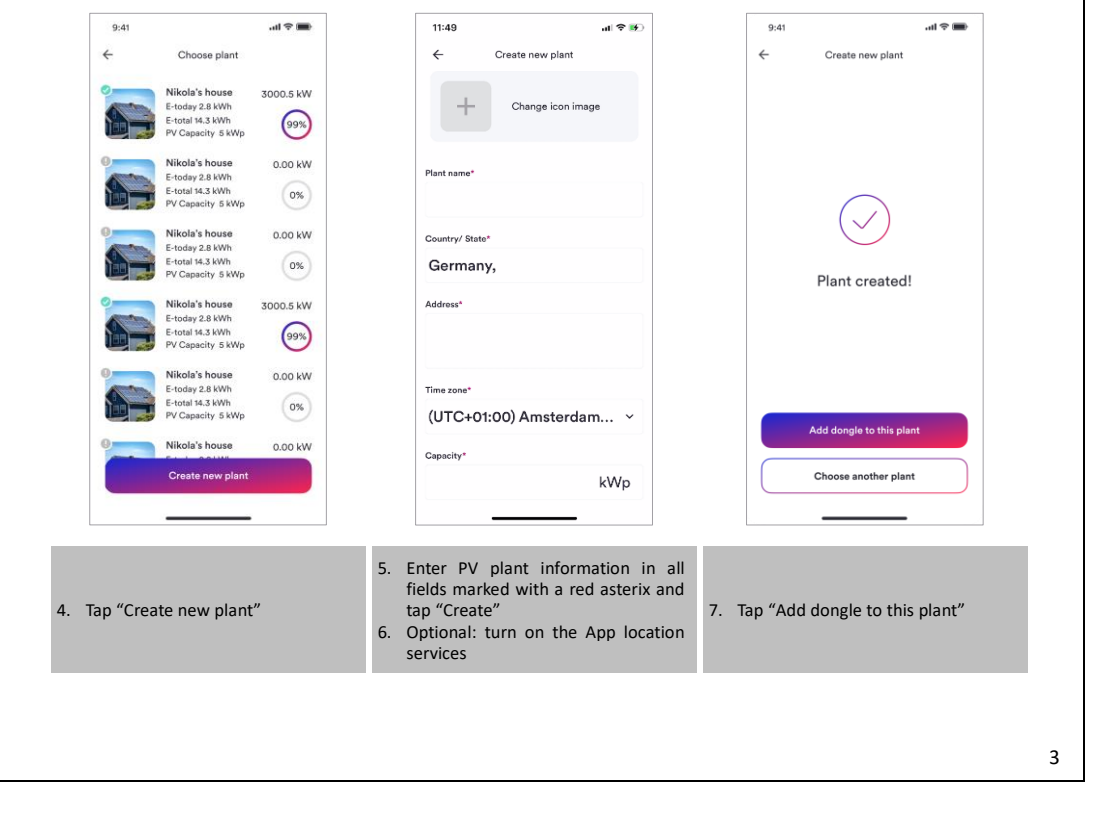

# 1. About this Document

#### 2. Items Required

1

2

#### 3. Before Using the App

## 4. WiFi Stick LED Indicators

# 5. App Download

#### 6. Account Registration

## 7. Create PV Plant

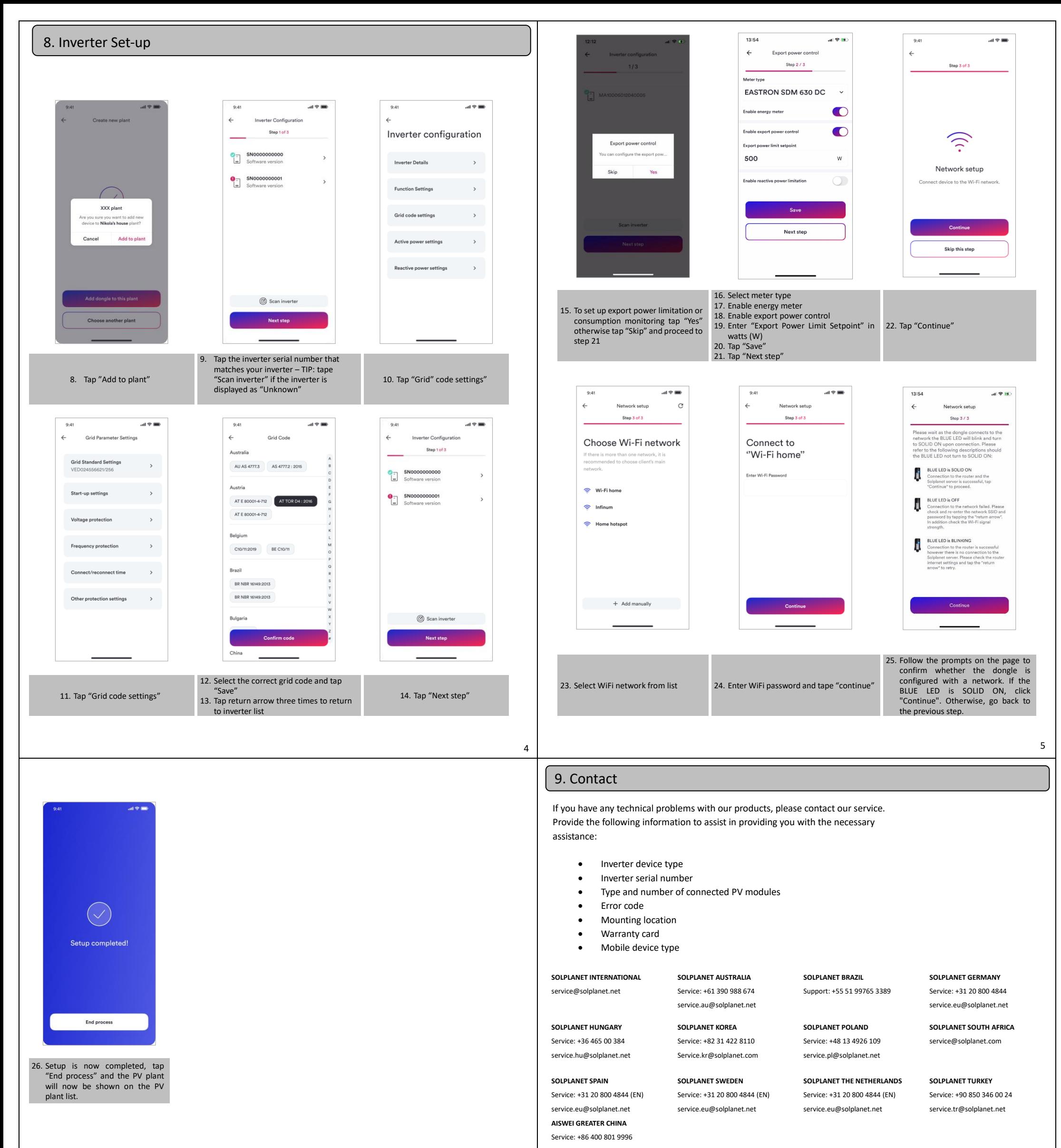

[service.china@aiswei-te](mailto:service.china@aiswei-)ch.com

6

7